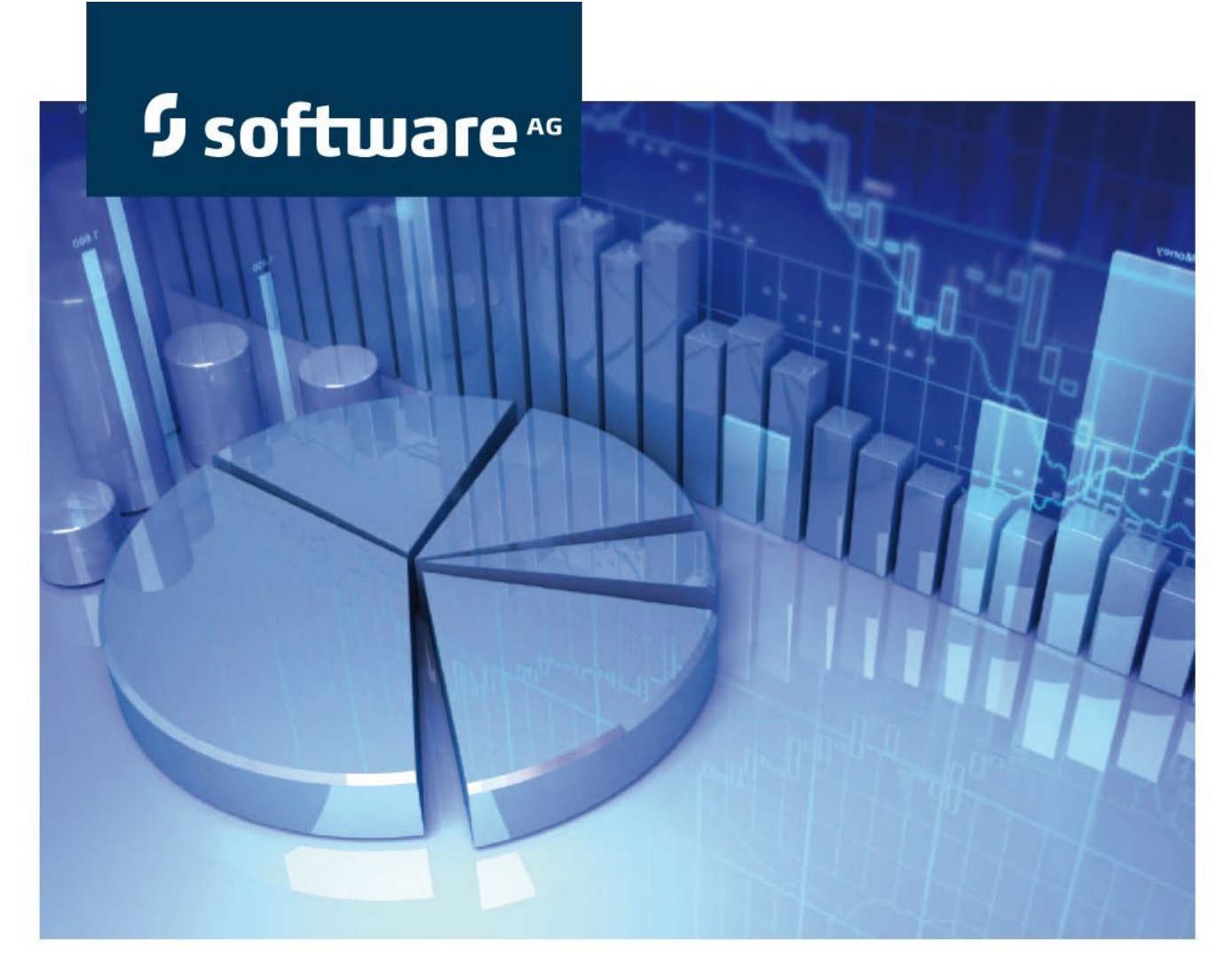

## **Setting up ARIS webMethods integration**

**ARIS Version 9.7**

**October 2014** 

This document applies to ARIS Version 9.7 and to all subsequent releases. Specifications contained herein are subject to change and these changes will be reported in subsequent release notes or new editions.

Copyright © 2010 - 2014 [Software AG,](http://www.softwareag.com) Darmstadt, Germany and/or Software AG USA Inc., Reston, VA, USA, and/or its subsidiaries and/or its affiliates and/or their licensors.

The name Software AG and all Software AG product names are either trademarks or registered trademarks of Software AG and/or Software AG USA Inc. and/or its subsidiaries and/or its affiliates and/or their licensors. Other company and product names mentioned herein may be trademarks of their respective owners. Detailed information on trademarks and patents owned by Software AG and/or its subsidiaries is located at http://documentation.softwareag.com/legal/.

Use of this software is subject to adherence to Software AG's licensing conditions and terms. These terms are part of the product documentation, located at

http://documentation.softwareag.com/legal/ and/or in the root installation directory of the licensed product(s).

This software may include portions of third-party products. For third-party copyright notices and license terms, please refer to "License Texts, Copyright Notices and Disclaimers of Third Party Products". This document is part of the product documentation, located at http://documentation.softwareag.com/legal/ and/or in the root installation directory of the

licensed product(s).

# $\mathcal{L}_{\mathcal{A}}$

## **Contents**

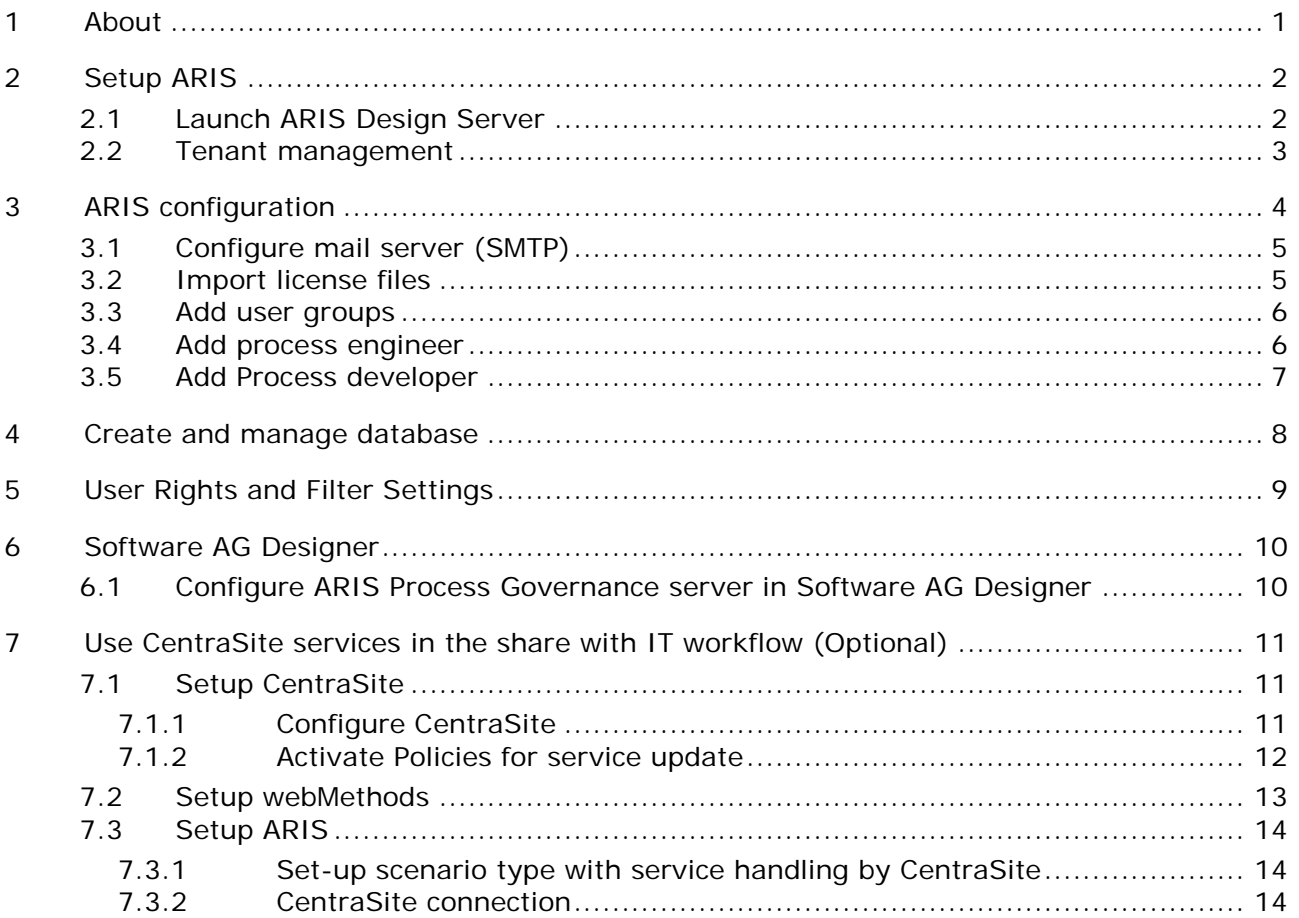

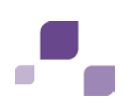

## **1 About**

Corporate Strategy is what should drive all business goals. In order to make sure that these business goals are supported in an optimal way it is important to map the strategy to the design of operational processes.

Some processes become subject to a Process Automation effort so that the implementation of these processes and then finally there execution becomes essential (model to execution).

The ARIS platform is used to model business processes or change them and, in a next step, the new or changed process needs to be implemented and automated in Software AG Designer. The transitions back and forth between the business-facing ARIS world to the IT centric webMethods world is necessary.

The basic configuration of such a system consists of ARIS 9.6 and webMethods – version 9.6 with the Software AG Designer 9.6.

ARIS Process Governance Server is used to enable the workflow between the different components and the user administration by the central user management.

ARIS Business Publisher is an optional component to enable the publishing of the processes.

This enables a larger number of users to display the processes designed and implemented for execution.

This document covers the installation and configuration of the ARIS components. For the installation and configuration of webMethods please refer to the installation and configuration documents of the webMethods components.

#### **Optional:**

CentraSite is used as the central repository for services which are needed in such automation. The basic configuration of such a system consists of ARIS 9.6 and webMethods – version 9.6, which consists of CentraSite Community Edition 9.6 or CentraSite ActiveSOA 9.6 and Software AG Designer 9.6.

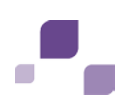

## **2 Setup ARIS**

Execute **ARIS Design Server** setup from DVD or image and follow the wizard. The default settings of the installation should be sufficient.

#### **License files**

You can either import your license files during the corresponding installation step or install them afterwards manually. The manual steps will be described in chapter [3.2](#page-7-0) **[Import](#page-7-0)  [license files](#page-7-0)** on page [5.](#page-7-0)

## **2.1 Launch ARIS Design Server**

Typically all components will be started automatically as part of the installation. Nevertheless it is recommended to check their current state via **ARIS Cloud Controller (ACC)**. Launch an ACC instance by start menu entry.

ARIS Platform > Administration > ACC

and check the state of all configured instances with the ACC command **list**.

At least following instances have to be in state **STARTED**:

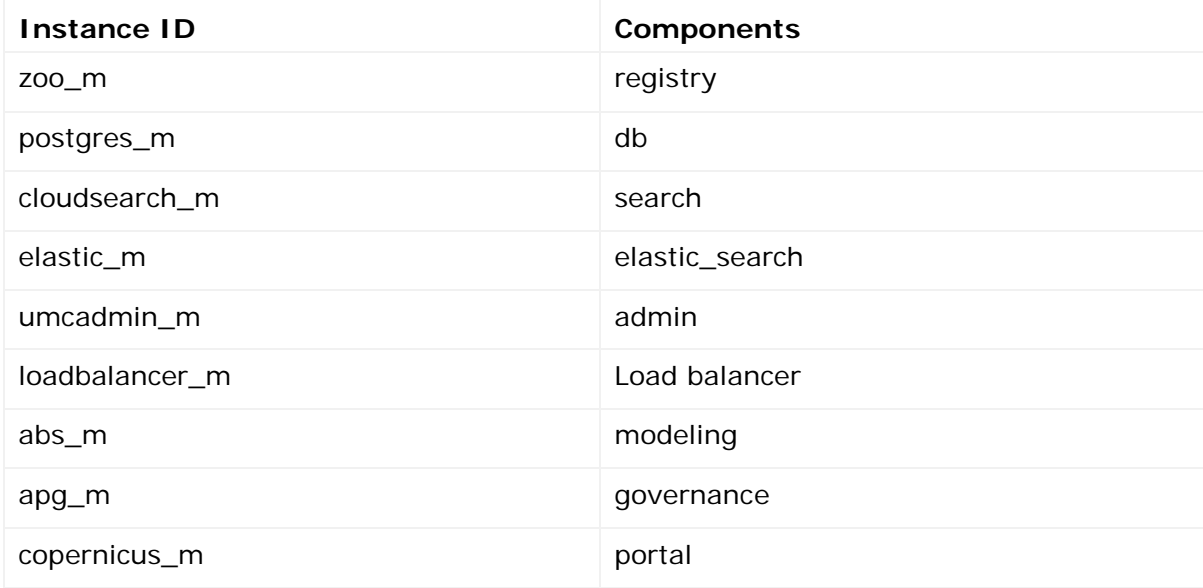

In case of one or all of these instances are staying in state **STOPPED** you have to trigger the launch script manually by following start menu entry:

ARIS Platform > Administration > Launch ARIS Design Server.

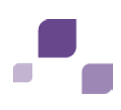

## **2.2 Tenant management**

A default tenant will be created during the installation of ARIS. Trigger the **create tenant**  command if you want to create another one, e.g.:

create tenant SAG

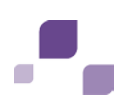

## **3 ARIS configuration**

First of all there are some general tasks to set up e.g. importing the license files and configuring the address of your mail server.

Login as superuser or user with respective permissions to create user/groups and import licence files.

Afterwards for the Model to Execute scenario you will need to create the user groups **Process engineer**, **Process developer** and **arisservice** in the Administration tool.

The Administration is web-based:

http(s)://<SERVERNAME>/umc

Your changes will be saved in background automatically; there is no need to save your changes. But, on changes in Permissions and User Group assignment, the affected user(s) itself has to logout and login again to get the updated policies.

The steps of chapters **[3.3](#page-8-0) [Add user groups](#page-8-0)**

[You need to have the following user groups:](#page-8-0) **arisservice**, **Process engineer** and **Process [developer](#page-8-0)**.

**[Procedure](#page-8-0)**

- 1. Select menu item **[User management](#page-8-0)**.
- 2. Select tab **User groups** and click **[Add user group](#page-8-0)** on toolbar.
- 3. In [the form, enter the relevant name](#page-8-0) and click **Save** to create the user group.

[You have added an user group.](#page-8-0)

[Add process engineer](#page-8-0) on page [6](#page-8-0) and **[3.5](#page-9-0) [Add Process developer](#page-9-0)** on page [7](#page-9-0) are described as for a non-LDAP environment. Use the appended documentation with additional steps when you're up to configure an LDAP environment.

## **3.1 Configure mail server (SMTP)**

A valid mail server is required for sending user notifications.

**Procedure**

- 4. Select menu item Configuration.
- 5. Configure SMTP settings via properties com.aris.umc.notification.smtp.\*.

You have configured a mail server.

## <span id="page-7-0"></span>**3.2 Import license files**

**Procedure**

- 1. Select menu item **Licenses**.
- 2. Press button to **Import license file** on the toolbar and select the corresponding zip file to import. You can either import single licenses as XML file or directly import multiple licenses compressed in a ZIP file. You need to import architect license and wM integration extension.
- 3. After confirming the dialog, the licenses will be available to assign to user groups or selected users.

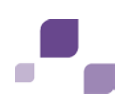

## <span id="page-8-0"></span>**3.3 Add user groups**

You need to have the following user groups: **arisservice**, **Process engineer** and **Process developer**.

**Procedure**

- 4. Select menu item **User management**.
- 5. Select tab **User groups** and click **Add user group** on toolbar.
- 6. In the form, enter the relevant name and click **Save** to create the user group. You have added an user group.

## **3.4 Add process engineer**

**Procedure**

- 1. Select menu item **User management**.
- 2. Select tab **Users** and click **Add user** on toolbar.
- 3. Enter the form and click **Save** to create the user account.
- 4. Switch to tab **Assigned user groups**.
- 5. Click the **Edit assignments** toolbar button.
- 6. Add group **Process engineer** and **arisservice** and confirm with **Save**.
- 7. Switch to tab **Previleges > License permissions**.
- 8. Grant the user following Permissions:
	- a. ARIS Architect
	- b. ARIS Architect > wM integration

You have added a process engineer.

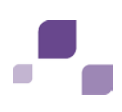

## <span id="page-9-0"></span>**3.5 Add Process developer**

#### **Procedure**

- 1. Select menu item **User management**.
- 2. Select tab **Users** and click **Add user** on toolbar.
- 3. Enter the form and click **Save** to create the user account.
- 4. Switch to tab **Assigned user groups**.
- 5. Click the **Edit assignments** toolbar button.
- 6. Add group **Process developer** and **arisservice** and confirm with **Save**.

You have added a process developer.

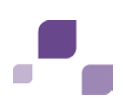

### **4 Create and manage database**

**Procedure**

- 1. Start ARIS Architect.
	- a. Visit the servers home page: http(s)://<SERVERNAME>/#<TENANT>/home.
	- b. Click on the drop-down box at the upper right corner.
	- c. Select entry **Download clients**.
	- d. Choose product ARIS Architect and click on the **start** button.
- 2. On the first time you connect to a server, a **Create connection…** dialog will appear; enter your data and confirm to create the connection.

Login as user with functional privilege **Database administrator**. Typically user **system** with password **manager**.

- 3. Switch to document type **Administration**. If there is no Administration document type go to **ARIS > Select perspective… > Next** and move the slider to **Configuration & Administration**. Restart ARIS Architect to get the new perspective.
- 4. Create a new versionable database.
- 5. Login to the database with any filter.
- 6. Open node **Users**.

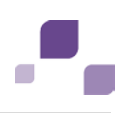

## **5 User Rights and Filter Settings**

Configure user group arisservice.

**Procedure**

- 1. Open properties of user group **arisservice**.
- 2. Grant the user group **read+write+delete+version (rwdv)** privileges on the main group.
- 3. Click **Pass on privileges**.
- 4. Switch to tab **Method filter**.
- 5. Activate filter **wM integration**.
- 6. Confirm user properties.

You have defined user rights and filters.

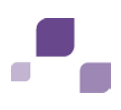

## **6 Software AG Designer**

Please refer to the CentraSite installation guide o[n http://documentation.softwareag.com/.](http://documentation.softwareag.com/)

## **6.1 Configure ARIS Process Governance server in Software AG Designer**

Configure Process Governance server address:

Windows > Preferences > Software AG > Process Development > ARIS Process Governance Server Connection

**Procedure**

Fill in the host name of your ARIS installation and the credentials of the Process Developer. Combine the tenant and user name delimited with a slash character on field **User ID**, e.g.: SAG/John Doe.

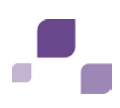

## **7 Use CentraSite services in the share with IT workflow (Optional)**

This chapter describes the necessary tasks to enable your environment to run with CentraSite services.

## **7.1 Setup CentraSite**

This chapter describes configuration and handling of CentraSite.

By default, the user management in CentraSite is using an internal authentication. If you want to use external Microsoft Windows users, you have to change the settings in the System Management Hub of CentraSite first.

## **7.1.1 Configure CentraSite**

For the corresponding information, please have a look at the documentation for CentraSite on<http://documentation.softwareag.com/> .

**Procedure**

- 1. In the MS Windows user management create new user(s).
- 2. Enter the CentraSite Control UI via Windows start menu or insert following link in your web browser and insert IP or full server name:

http://<SERVER>:53307/PluggableUI/servlet/StartCISPage?PAGEURL=/Pluggabl eUI/Login.html&PLUGIN=com.centrasite.control&LOCALE=en

In case you nat to know which services are available on the CentraSite system, insert the IP or full qualified server name:

http://<SERVER>:53307/wsstack/services/listServices

- 3. Log on with admin user(**Administrator/manage**).
- 4. Click **Administration > Users**.
- 5. Select Bulk Load Users from External Source.
- 6. Activate all users, who have been created in user management. Click **OK**. All users are shown in a list.
- 7. Log off and log on with the relevant user account.

#### **Assign roles to CentraSite users**

For the corresponding information, please have a look at the documentation for CentraSite on [http://documentation.softwareag.com/.](http://documentation.softwareag.com/)

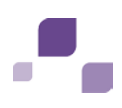

## **7.1.2 Activate Policies for service update**

In order to get updates from CentraSite in case services are changed, you need to configure your CentraSite instance and activate the corresponding policies. It depends on your CentraSite version (e.g. Community edition), how this configuration needs to be done.

If you do not configure the CentraSite instance, services will not get updated if they are changed in CentraSite.

For the corresponding information, please have a look at the documentation for CentraSite on<http://documentation.softwareag.com/> .

Enable the ARIS integration by using the batch file under **..\SoftwareAG\CentraSite\ utilities**.

#### **Procedure**

- 1. Open the command line an enter the followig.
- 2. Navigate to the folder **..\SoftwareAG\CentraSite\utilities**.
- 3. Type the following

EnableARISIntergration.cmd –user Administrator –password manage

You should get the following result:

'BPMN Process Lifecycle' is activated successfully 'Service Lifecycle' is activated successfully 'Reset Lifecycle State to Initial State' is activated successfully 'ARIS Release Processes' is activated successfully 'ARIS webMethods Integration Policy' is activated successfully 'Notify ARIS on service completion' is activated successfully 'ARIS Delete Processes' is activated successfully 'Notify ARIS on Service changes' is activated successfully 'Notify ARIS on Service Deletion' is activated successfully 'ARIS Delete Services' is activated successfully

Services can be changed only by the configured user. If you want to work with multiple users on CentraSite you have to map each CentraSite user to a corresponding ARIS user. You're at the choice to do a manual mapping as well as letting ARIS map the users automatically via LDAP.

## **7.2 Setup webMethods**

Configure CentraSite connection in Software AG Designer.

**Procedure**

- 1. Select **Windows > Preferences > CentraSite > Connections**.
- 2. Click on **Add…** button.
- 3. Fill out (maybe with SSL address).

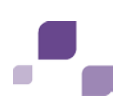

## **7.3 Setup ARIS**

## **7.3.1Set-up scenario type with service handling by CentraSite**

**Procedure**

- 1. Open database properties.
- 2. Select page **wM integration**.
- 3. Activate the **Use CentraSite services in ARIS-webMethods integration** option. (Default: webMethods integration without CentraSite services checkbox disabled).

**Warning**

The scenario type can't be changed after it has been set once, for the database.

## **7.3.2CentraSite connection**

**Procedure**

- 1. Open database properties.
- 2. Select tab **CentraSite connection**.

Activate checkbox to use CentraSite services and fill out the **Address** field.